# 臺北市 112 學年度高級中等學校 優先免試入學網站作業系統平臺

# 國中學生 操作手冊

主委學校:臺北市立育成高級中學

校 址:115307 臺北市南港區重陽路 366 號

聯絡電話:02-2653-0475 分機 514

- 傳 真: 02-2786-4601
- 網 址:<https://112priorefa.tp.edu.tw/>

# 目錄

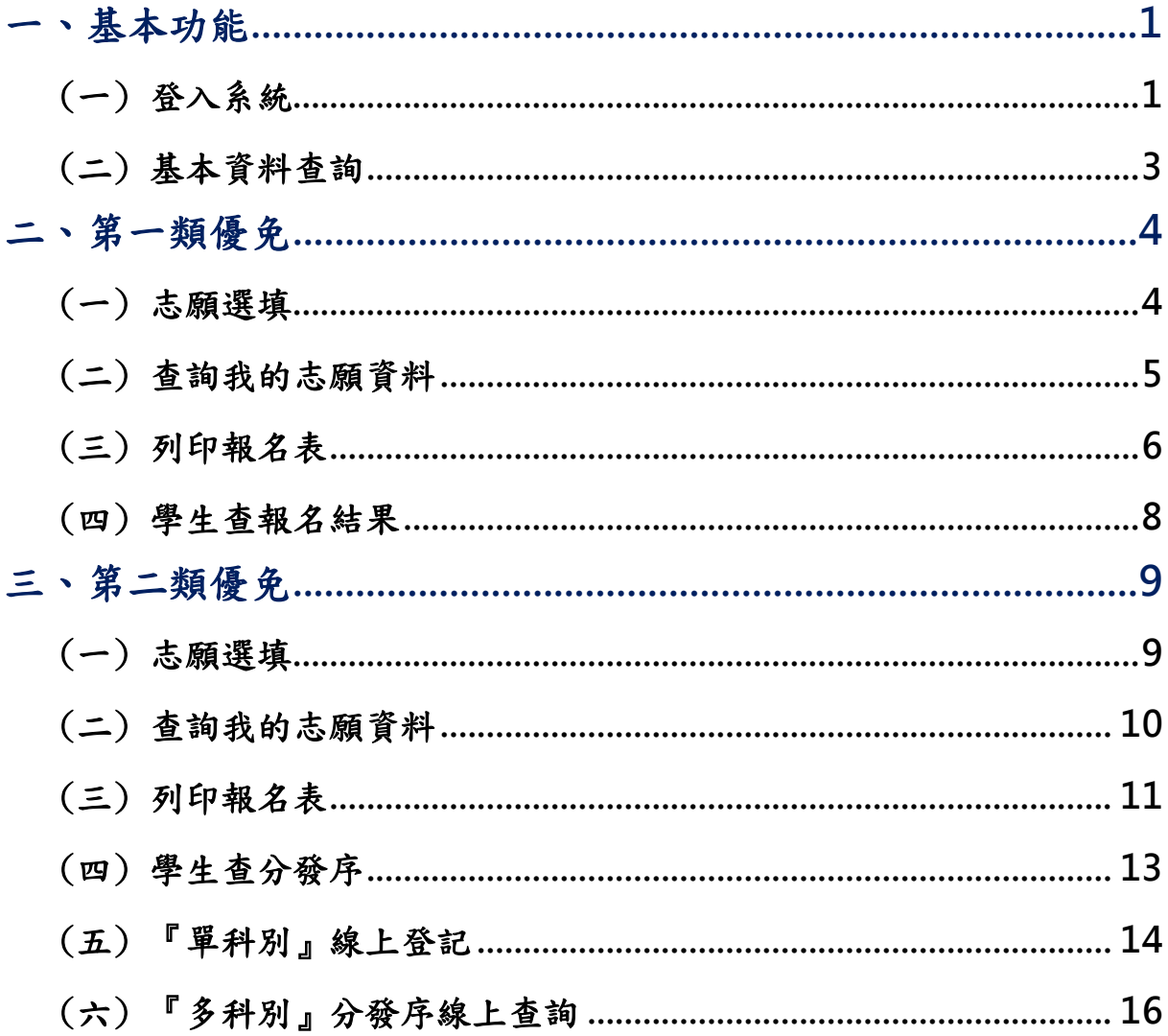

#### \*\*\* 貼心提醒 \*\*\*

- 首先確認您當前使用的電腦環境(瀏覽器是否支援系統操作、彈跳視窗是否 開啟、列印功能是否正常連接印表機……)。
- 本系統適用 Google Chrome 及 Microsoft Edge 等瀏覽器,建議您使用 Chrome 操作本系統。
- 依臺北市 112 學年度高級中等學校優先免試入學委員會公告網址連結本系 統。<https://112priorefa.tp.edu.tw/>

國中學生端選填志願系統操作說明

<span id="page-2-0"></span>一、基本功能

<span id="page-2-1"></span>(一) 登入系統

## 請連結至臺北市112學年度高級中等學校優先免試入學委員會系統。

1.點 選 登入

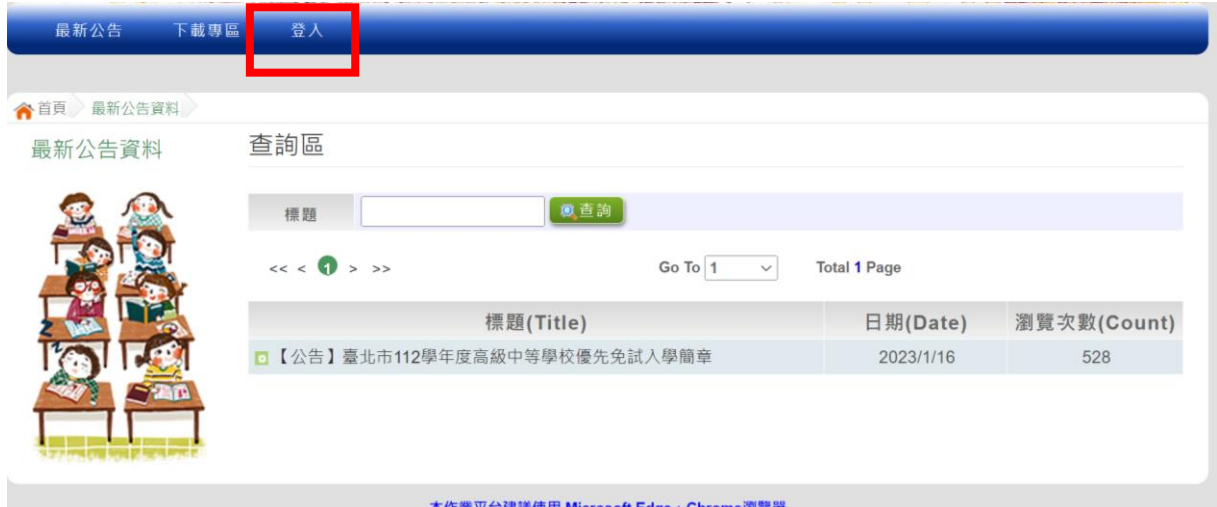

國中學校操作手冊 (學生端)

# 2. 選擇登入對象、學校,輸入帳號、密碼及驗證碼,並點選登入按鈕。

- 對象: 學生端
- 學校:就讀學校

帳號、密碼:同基北區免試入學平臺帳號、密碼。

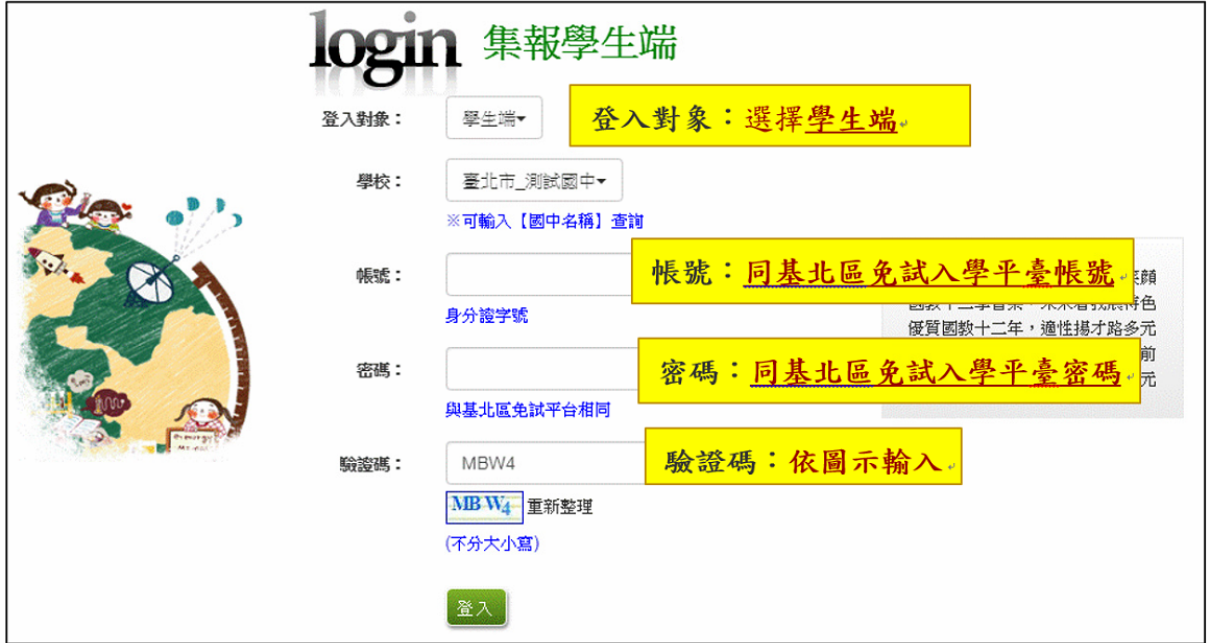

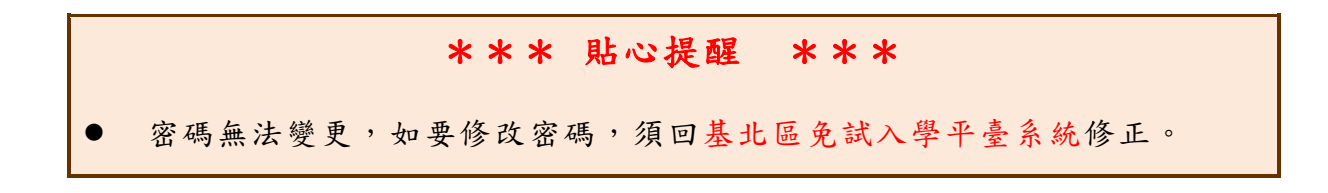

# <span id="page-4-0"></span>(二) 基本資料查詢

# 點選【志願選填相關作業】/【基本資料查詢】,可下載學生基本資料 PDF 檔 , 確 認學 生 個人 基 本 資 料 正確 性。

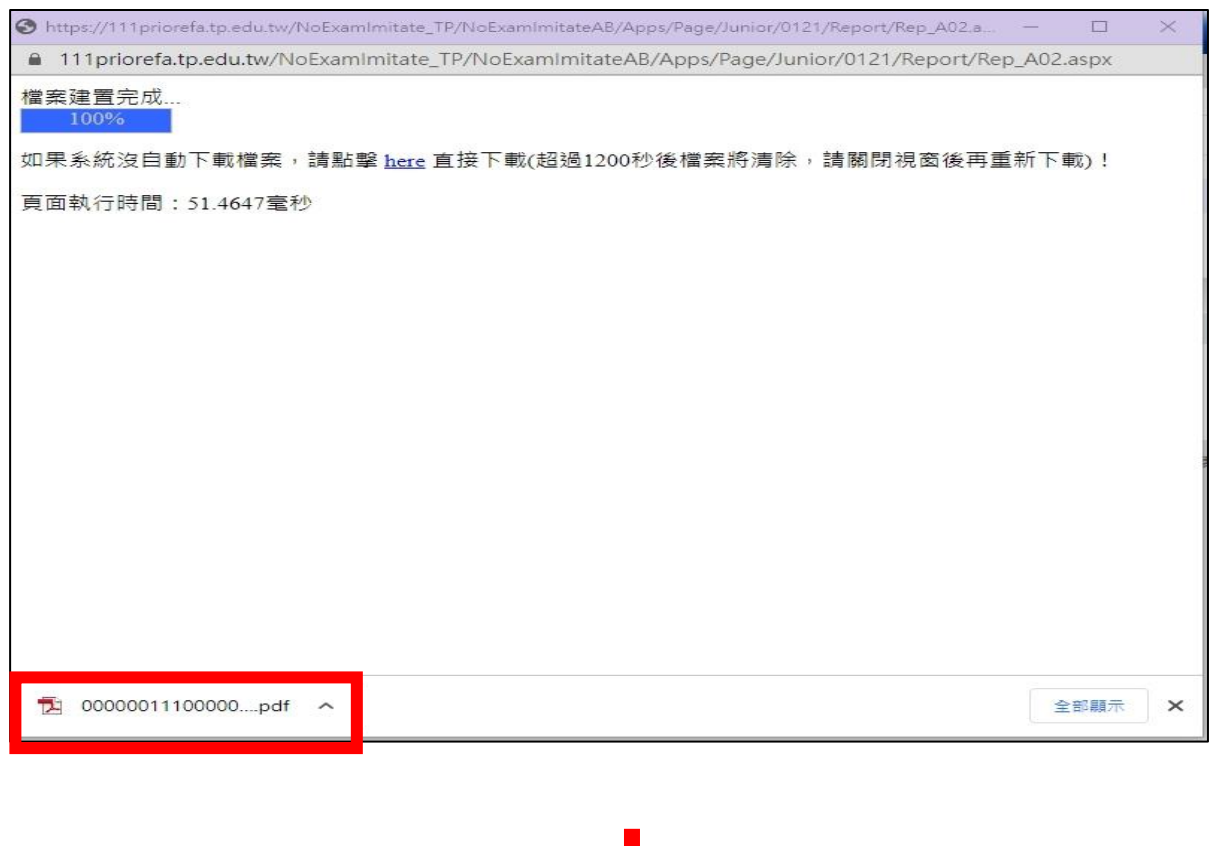

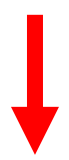

# 臺北市112學年度高級中等學校優先免試入學

基本資料

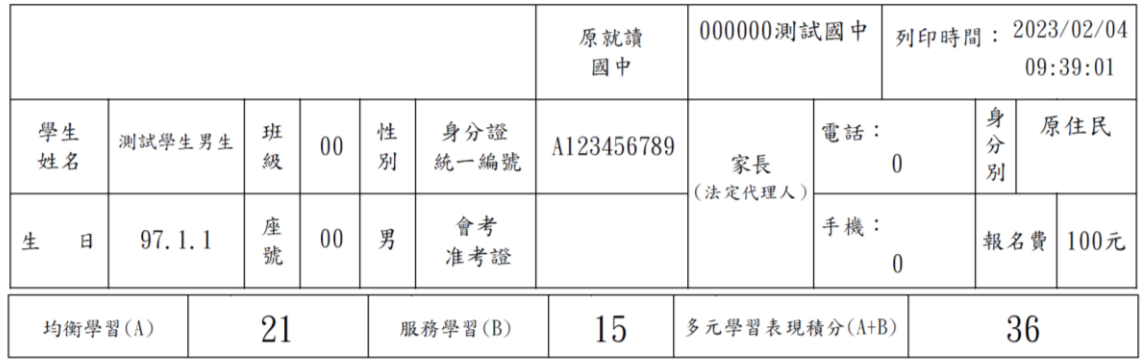

※請注意︰若本表資料或成績有誤,請向就讀國中承辦人提出修改,以免影響自身權益!

# <span id="page-5-0"></span>二、第一類優免

\*\*\* 貼心提醒 \*\*\*

- 建議選填過程中,每隔一段時間按下「儲存志願」按鈕,以避免停電等情況 導致所選志願遺失。
- 選填完畢,務必按下「儲存志願」按鈕,並至「查詢我的志願資料」頁面確 認您選擇的志願。
- 安全性考量,在選填志願期間若要離開位置,務必先登出。

<span id="page-5-1"></span>(一) 志願選填

#### 點選【第一類優免】裡之【志願選填】。

- 1. 首 先 閱 讀 注 意事 項。
- 2. 選擇優免 志 願(單 一志 願 ): (1)勾 選 學校 條 件 (可複選 ) (2)下 拉 選單 選 擇 學 校 。
- 3. 點選【加入】按鈕。 一定要點選【儲存志願】才會儲存到系統哦! 很重要!很重要!很重要!
- 4. 點選【儲存志願】按鈕。

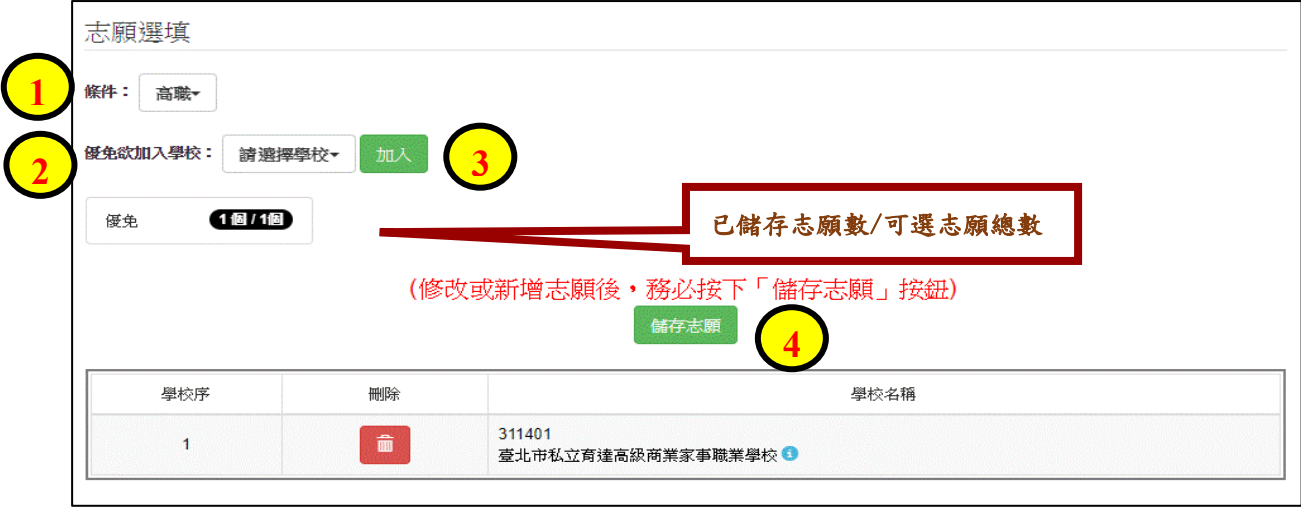

## <span id="page-6-0"></span>(二) 查詢我的志願資料

# 選填完畢,務必點選「查詢我的志願資料」確認您所選填儲存的志願。 點選【第一類優免】裡的【查詢我的志願資料】。

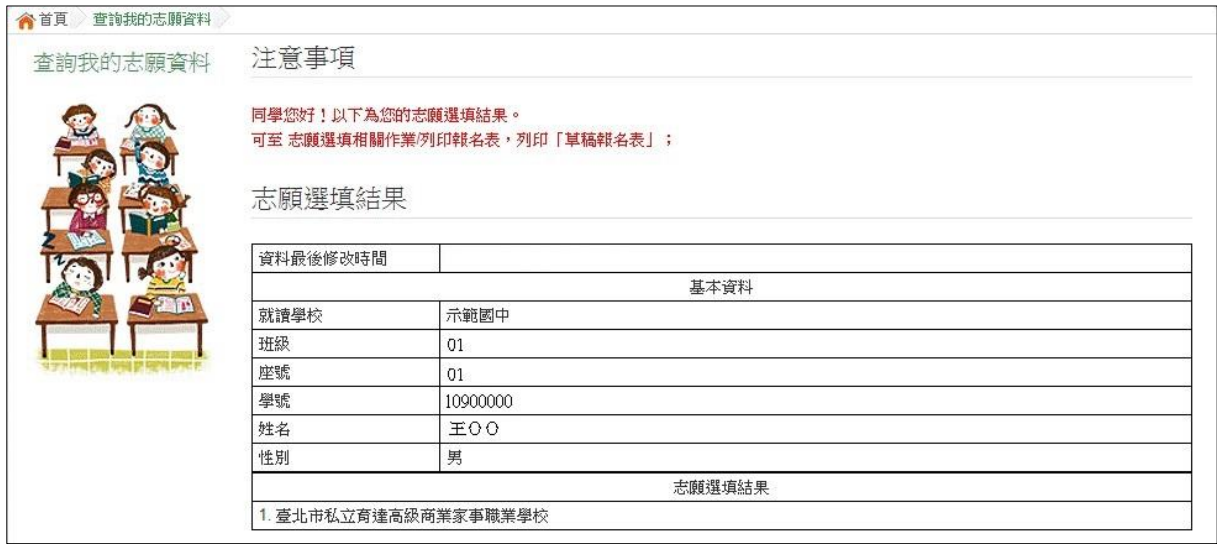

<span id="page-7-0"></span>(三) 列印報名表

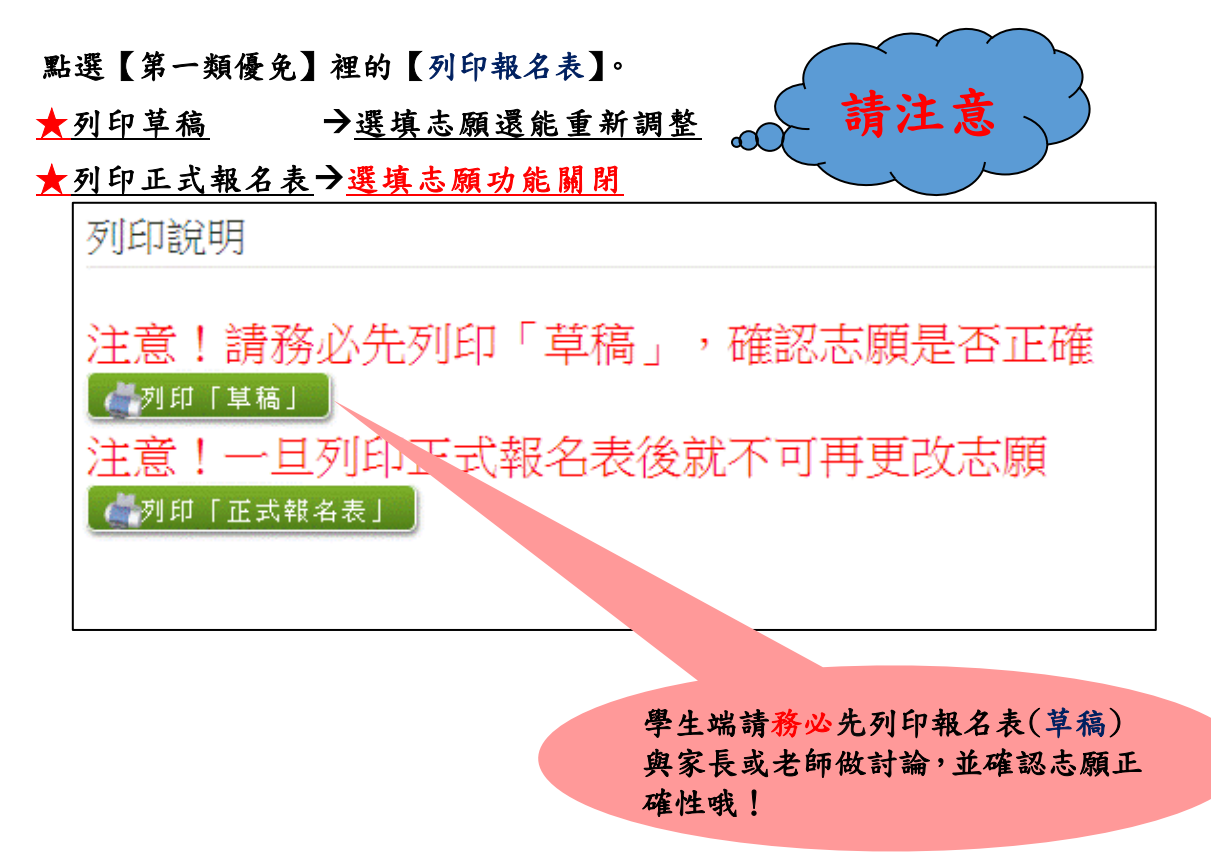

#### 列印「正式報名表」確認畫面(一)→ 再次輸入「登入密碼」確認

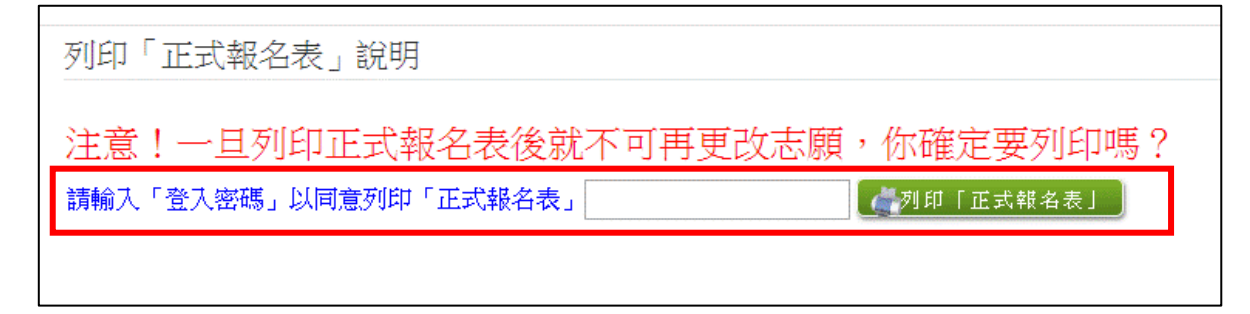

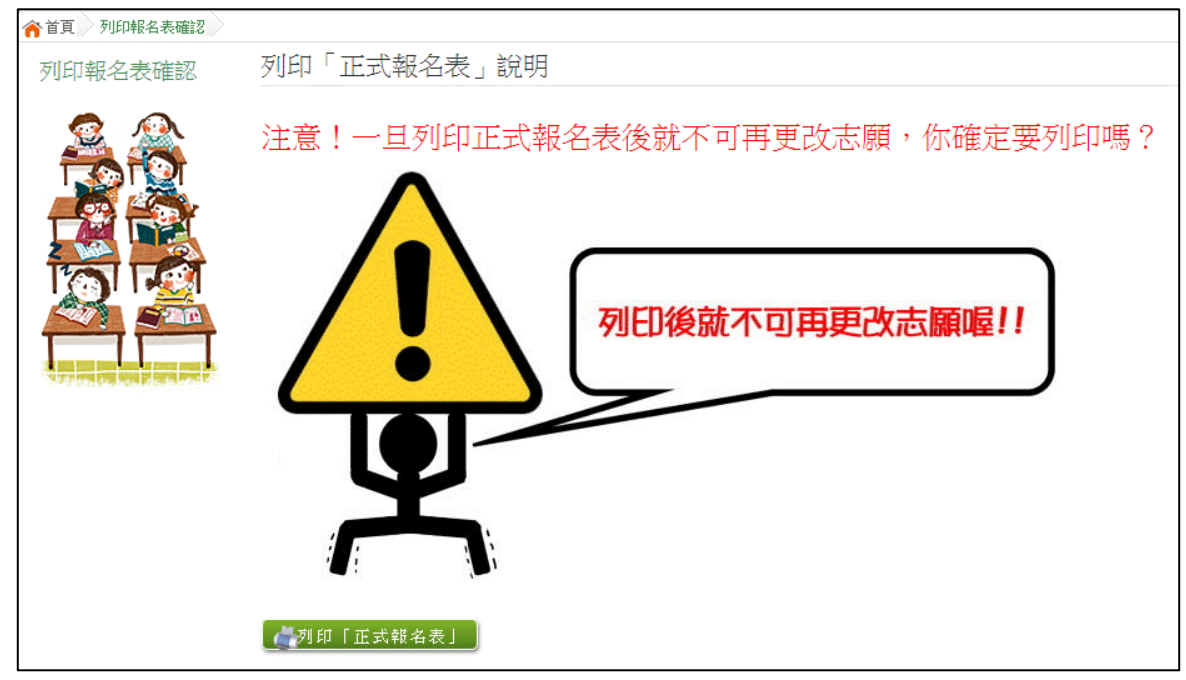

#### 報名表 草稿 / 正式 [示意圖]

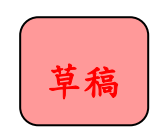

臺北市112學年度高級中等學校優先免試入學

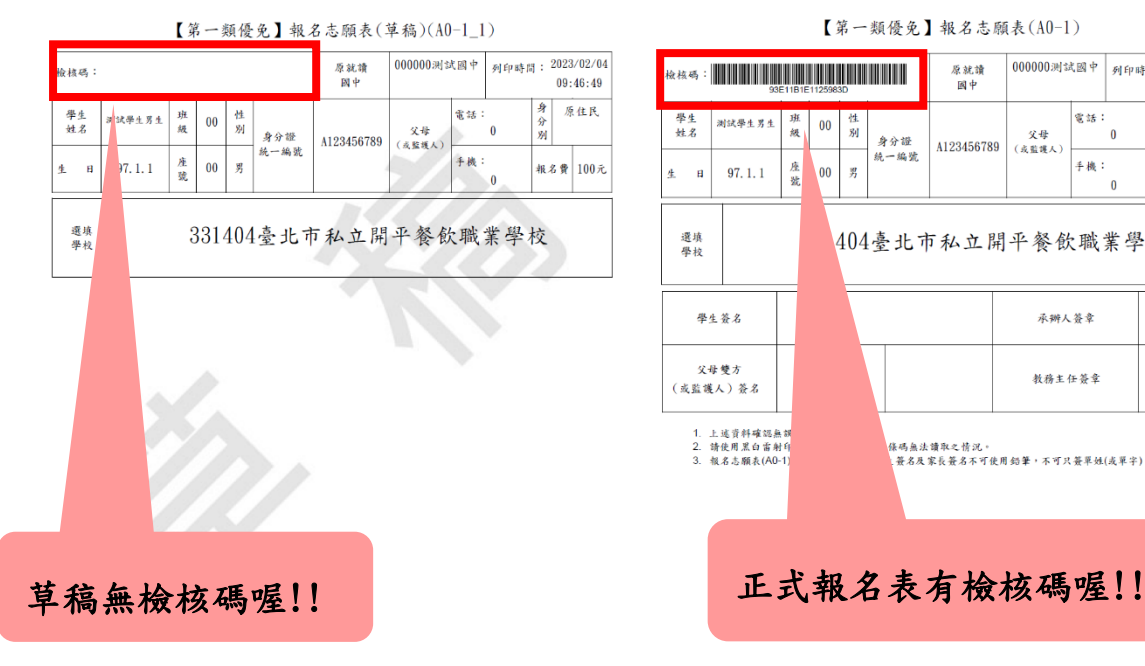

正式報名表

臺北市112學年度高級中等學校優先免試入學

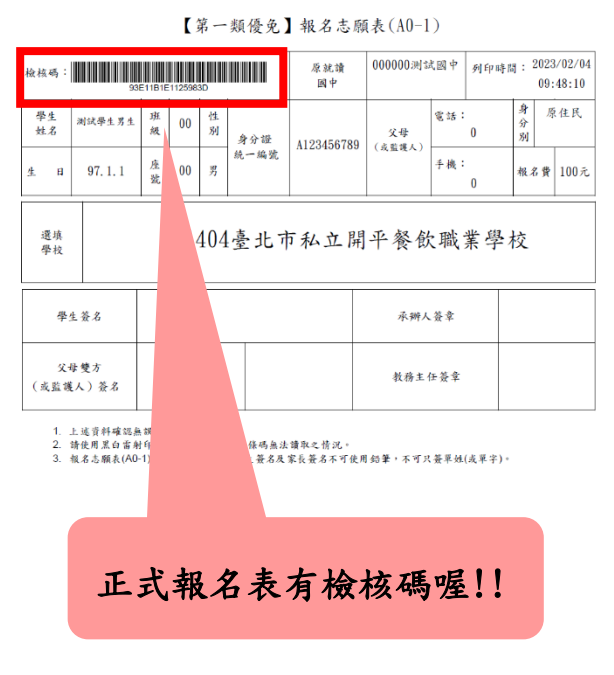

列印「正式報名表」確認畫面(二) → 最後確認,請點選:列印「正式報名表」

# <span id="page-9-0"></span>(四) 學生查報名結果

#### 點選【第一類優免各招生學校報名結果名單連結】→

[各招生學校報名結果名單連結]→[點我前往]即可選擇連結至各高中職網站

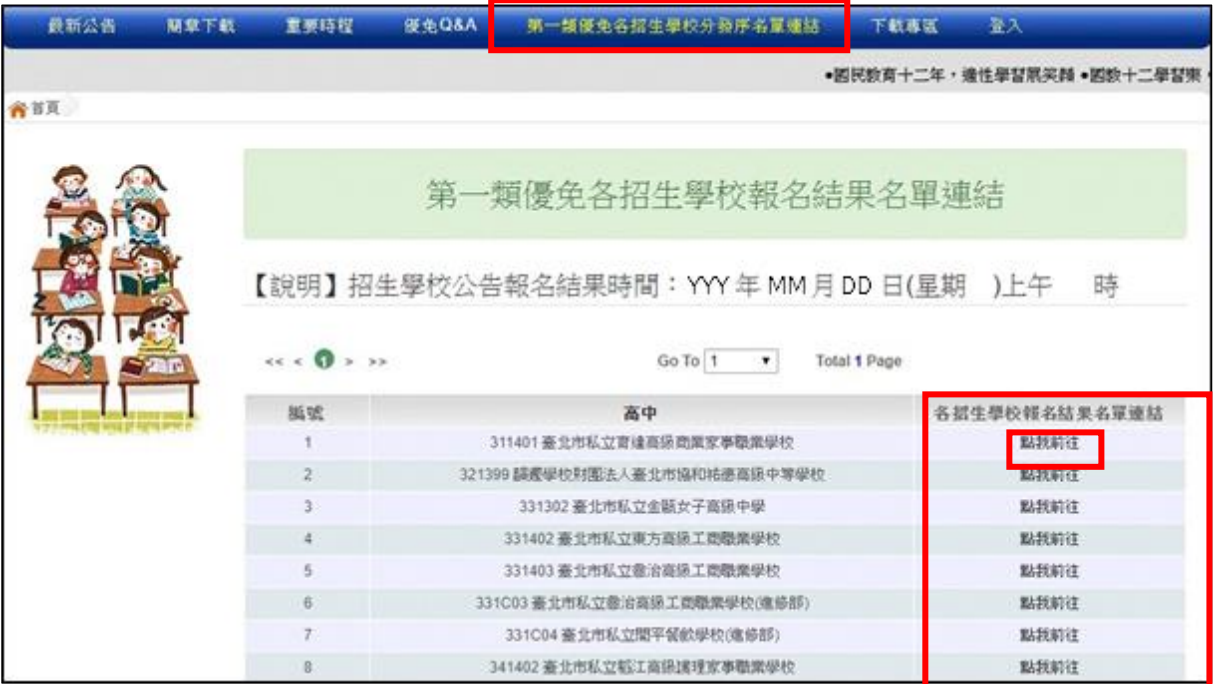

# <span id="page-10-0"></span>三、第二類優免

\*\*\* 貼心提醒 \*\*\*

- 建議選填過程中,每隔一段時間按下「儲存志願」按鈕,以避免停電等情況 導致所選志願遺失。
- 選填完畢,務必按下「儲存志願」按鈕,並至「查詢我的志願資料」頁面確 認您選擇的志願。
- 安全性考量,在選填志願期間若要離開位置,務必先登出。

### <span id="page-10-1"></span>(一) 志願選填

#### 點選【第二類優免】裡之【志願選填】。

- 1. 首 先 閱 讀 注 意事 項。
- 2. 選擇優免志願(單 一志 願 ): (1)勾 選 學校 條 件 (可複選 ) (2)下 拉 選單 選 擇 學 校 。
- 3. 點選【加入】按鈕。
- 4. 點選【儲存志願】按鈕。

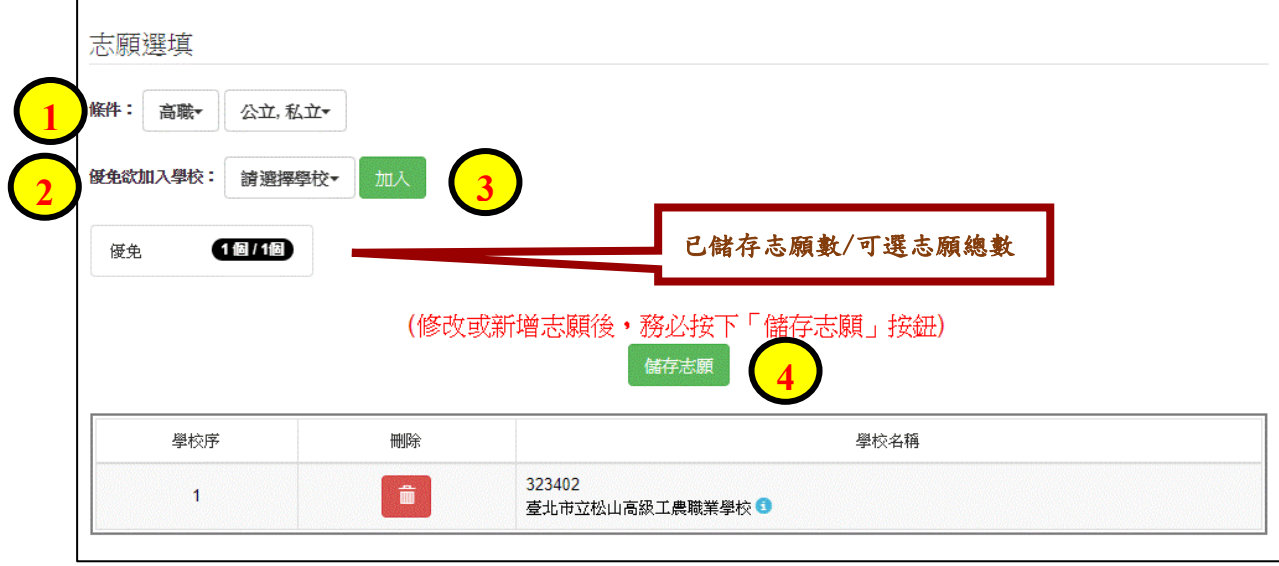

# <span id="page-11-0"></span>(二) 查詢我的志願資料

#### 點選【第二類優免】裡的【查詢我的志願資料】。

# 選填完畢,務必點選「查詢我的志願資料」確認您所選填儲存的志願。

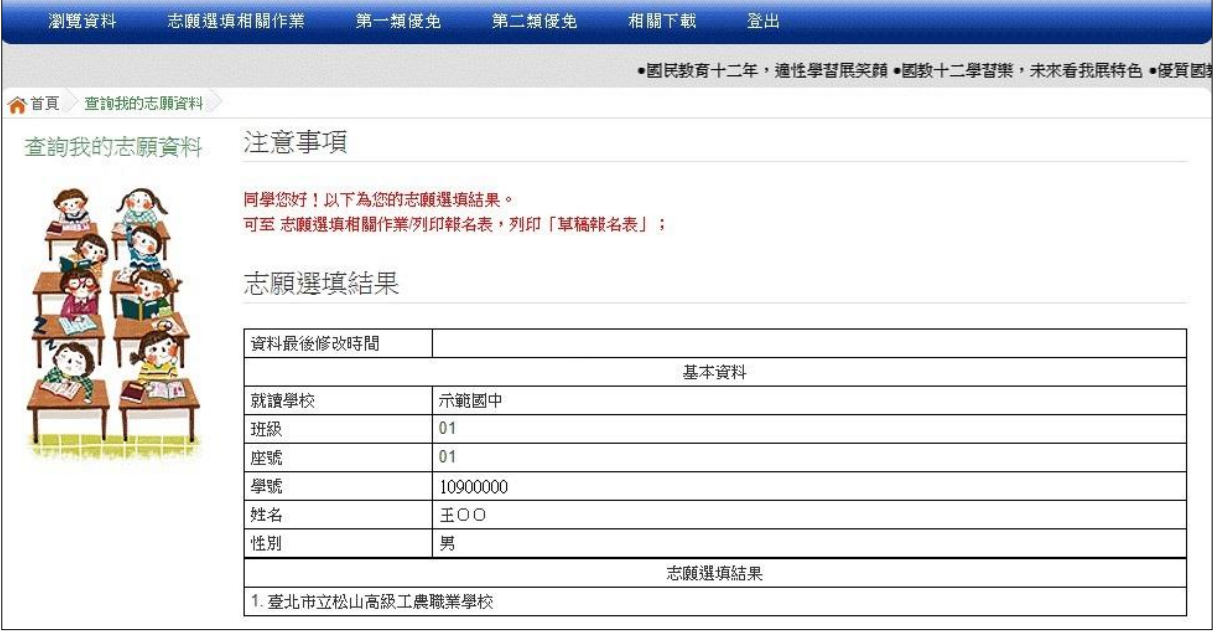

#### <span id="page-12-0"></span>(三) 列印報名表

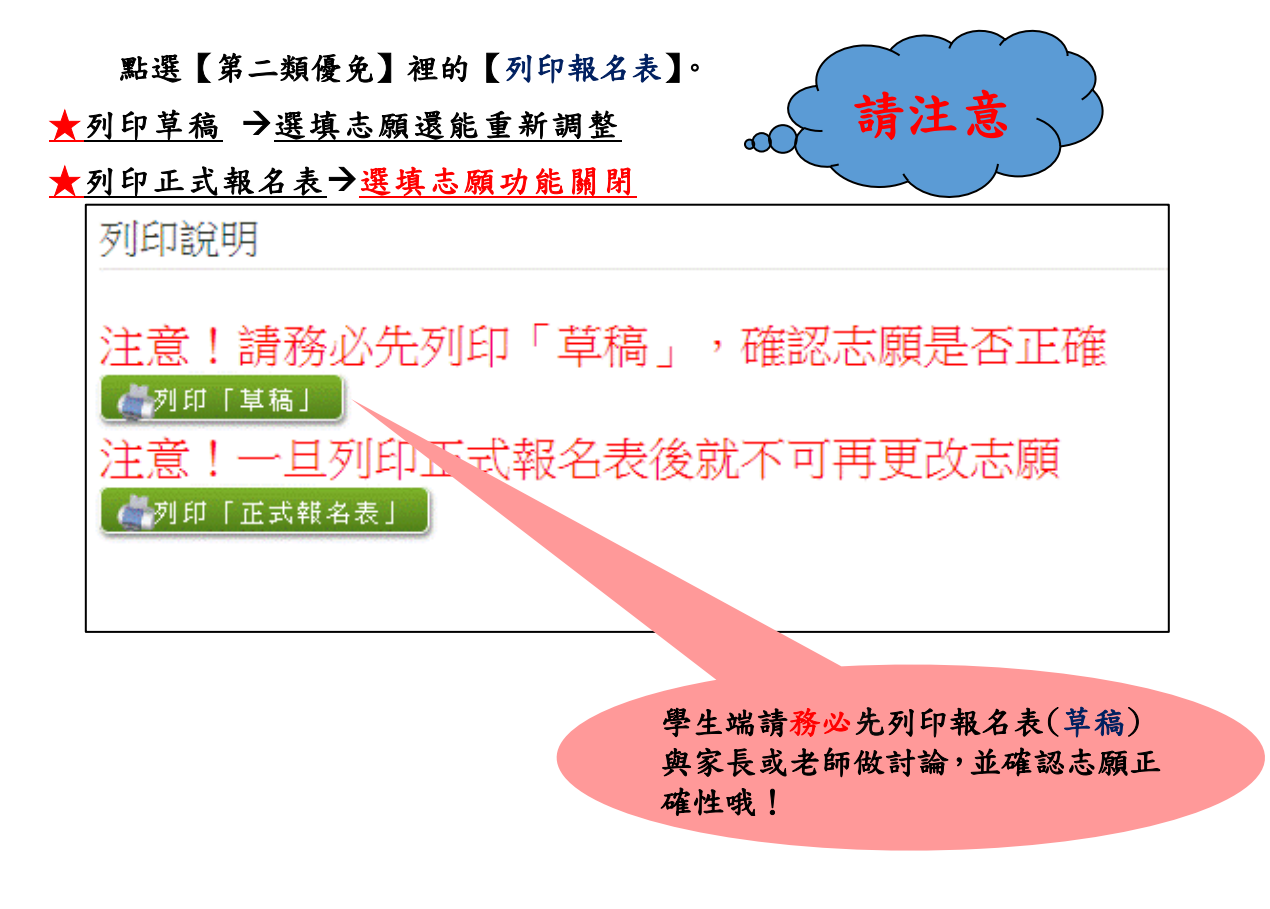

#### 列印「正式報名表」確認畫面(一)→ 再次輸入「登入密碼」確認

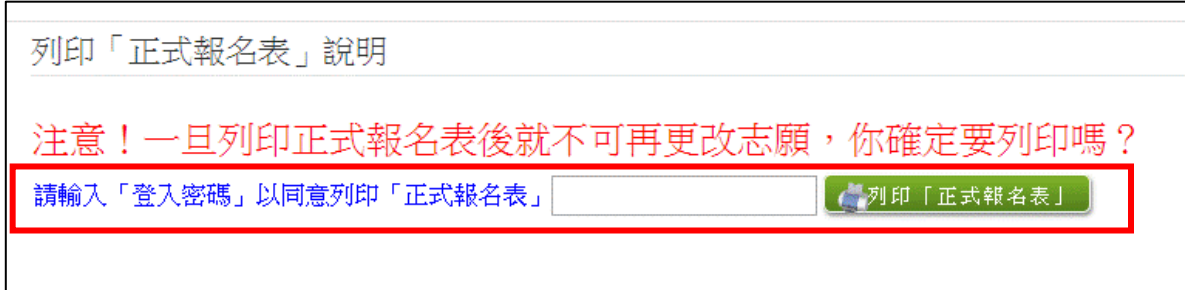

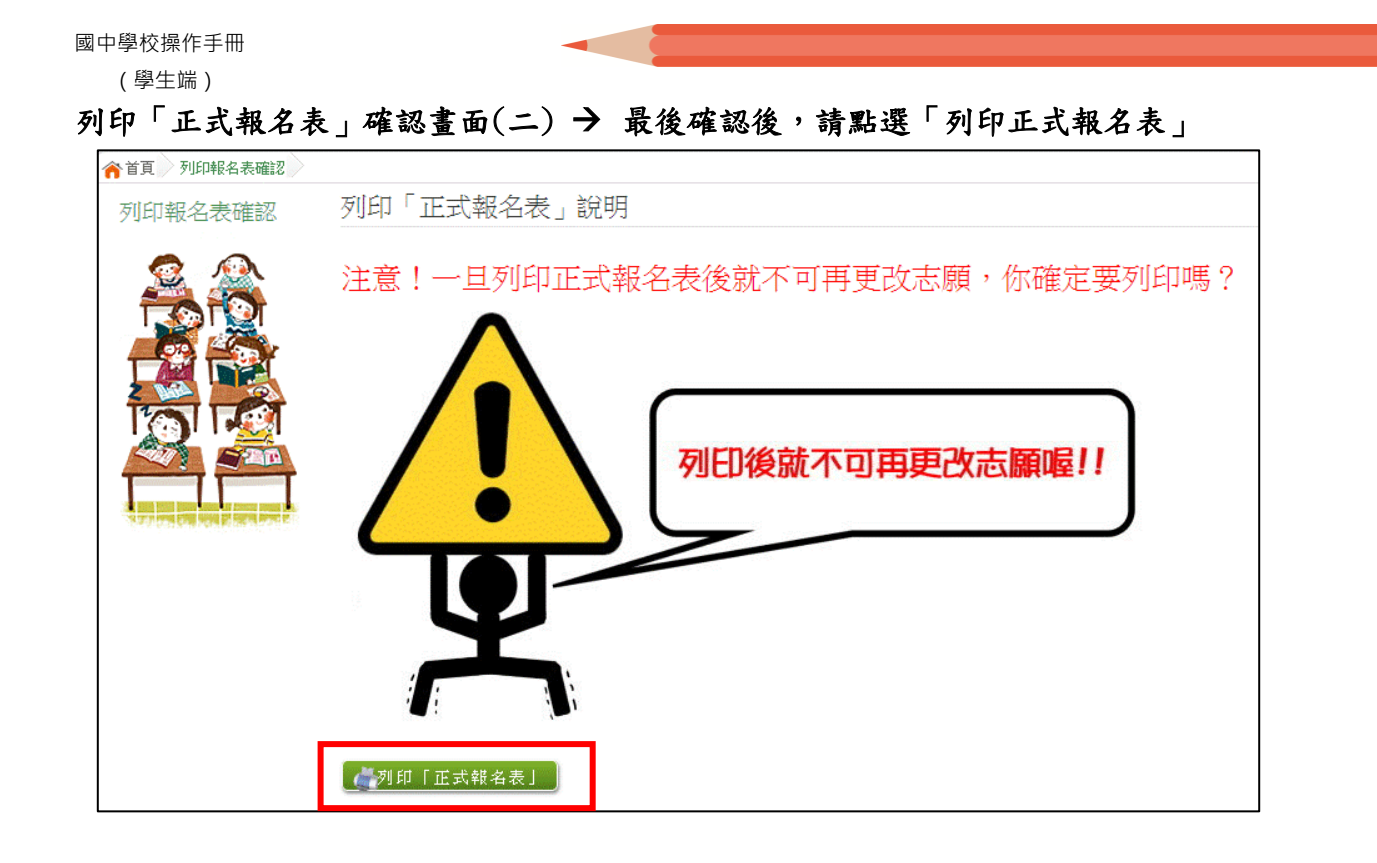

# 報名表 草稿 / 正式 [示意圖]

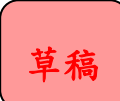

正式報名表

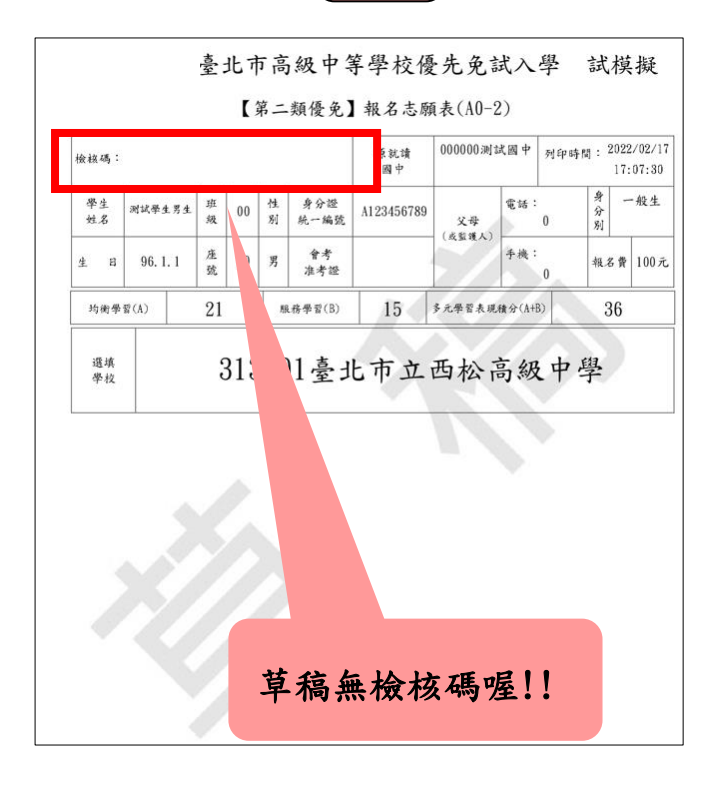

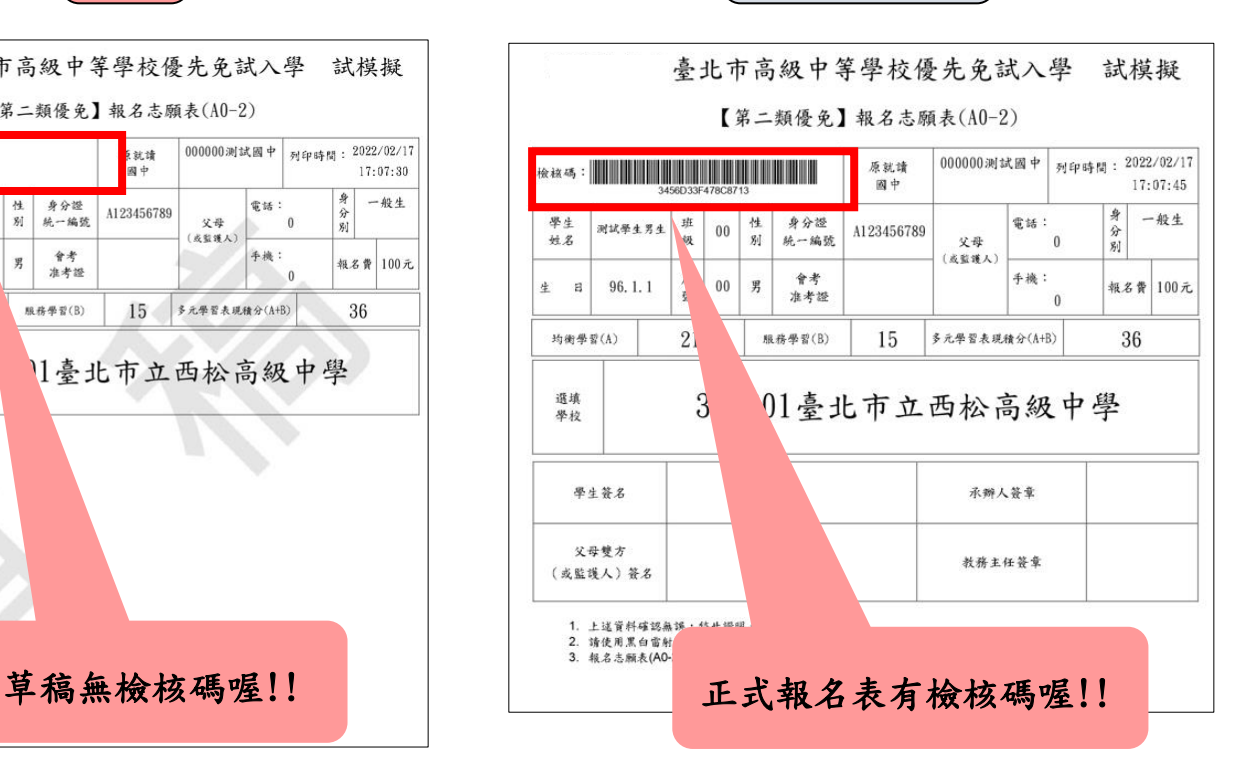

### <span id="page-14-0"></span>(四) 學生查分發序

1. 方法一(強烈建議):點選【第二類優免】裡之【分發序查詢】。

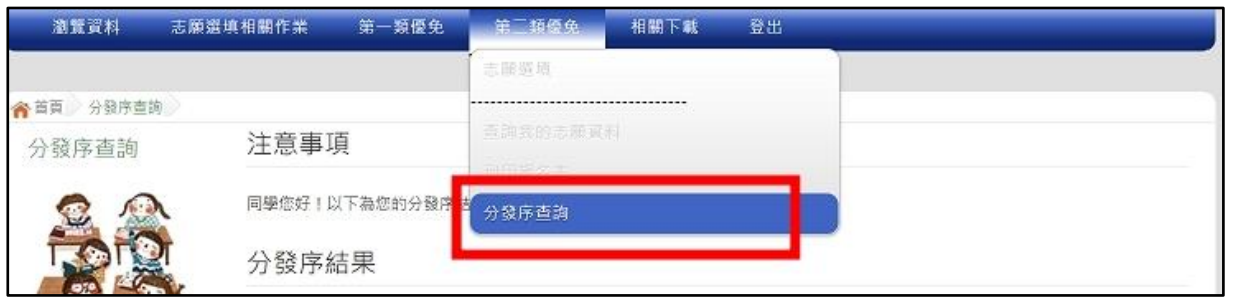

# 2. 方法二:點選【第二類優免各招生學校分發序名單連結】→

[各招生學校分發序名單連結]→[點我前往]即可選擇連結至各高中職網站

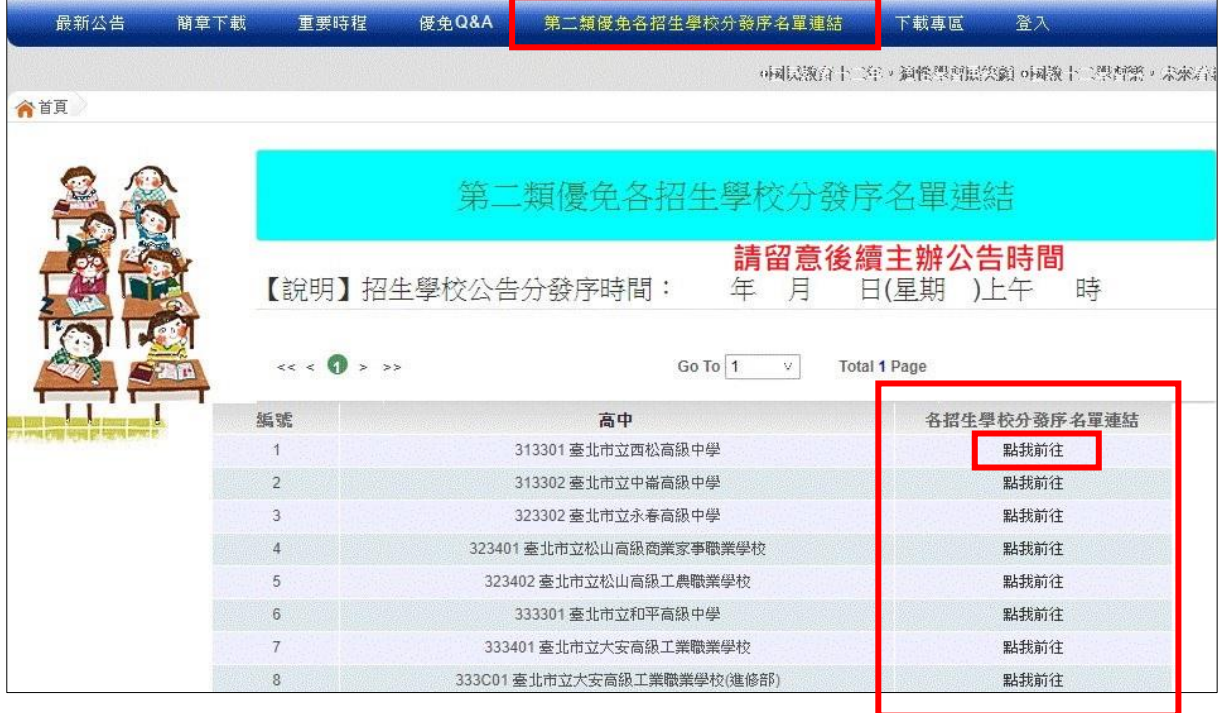

# <span id="page-15-0"></span>(五) 『單科別』線上登記

1. 點選 【 第二 類 優免 】裡 之 【分 發 序查 詢】。

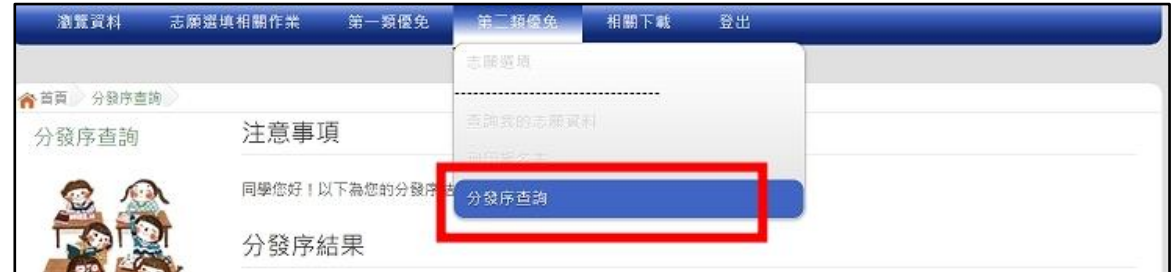

2. 一般生

確認分發序狀態若為「可線上登記」者,在系統開放登記時間,勾選是 否要 參 加線 上 登記 撕榜

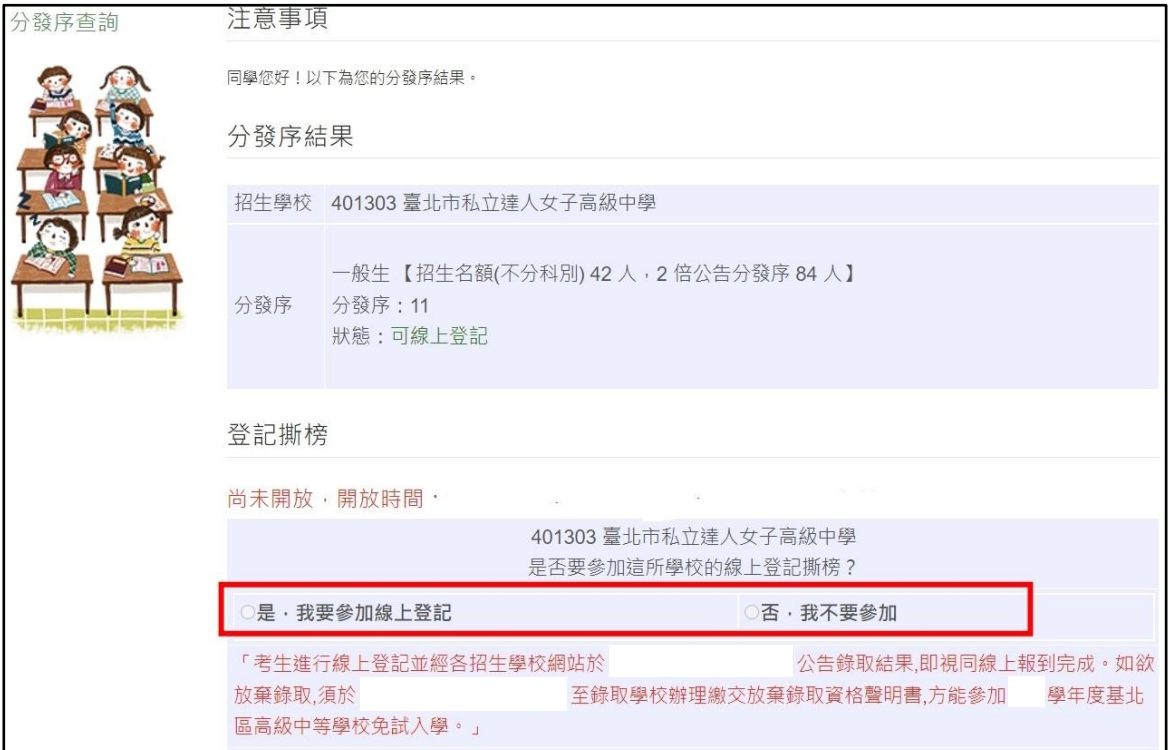

#### 3. 特殊生

# (1)只有一種身分符合可登記狀態,在系統開放登記時間,勾選是否要參

加線 上 登記 撕 榜

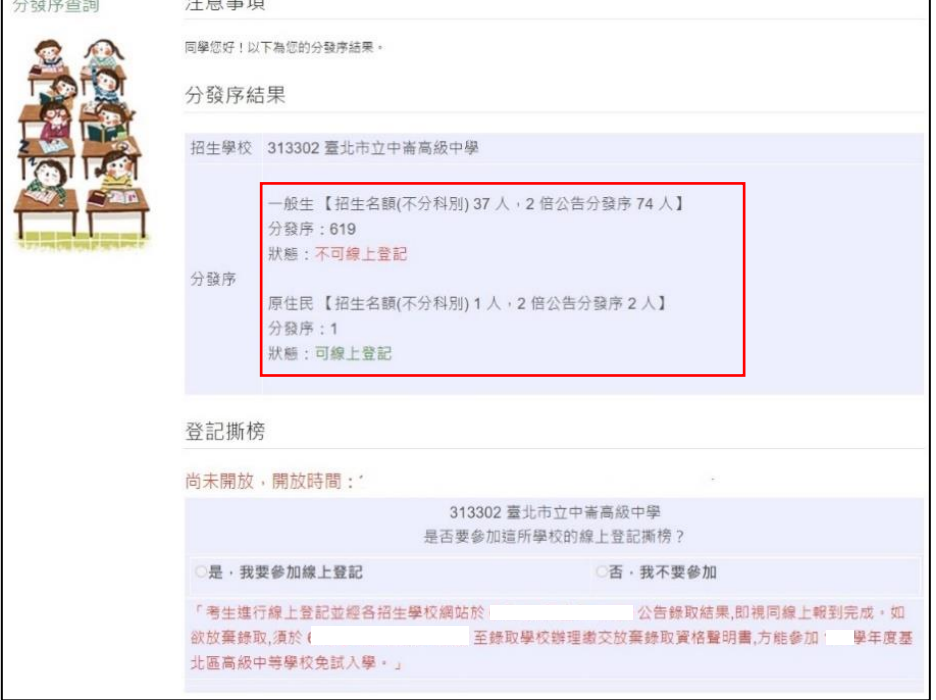

#### (2) 兩種身分皆符合可登記狀態,在系統開放登記時間,勾選是否要參加

線上登記撕榜,請選擇要登記撕榜的身分(可多選亦可單選)

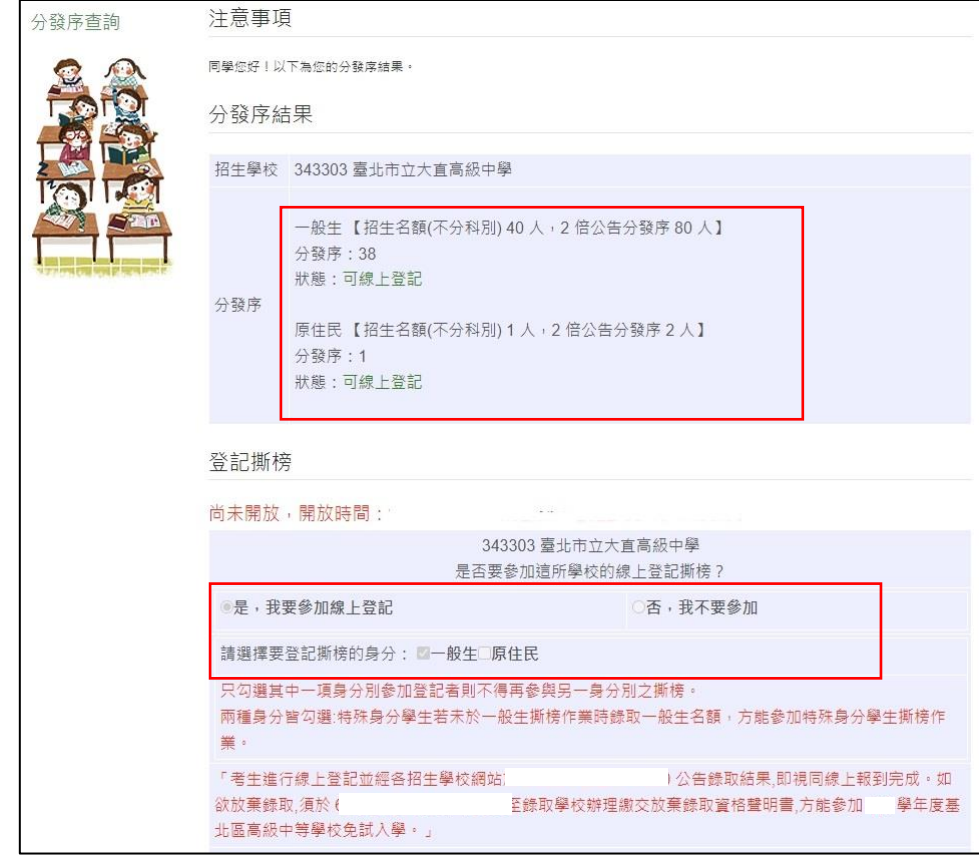

### <span id="page-17-0"></span>(六) 『多科別』分發序線上查詢

#### 1. 一般生

確認分發序狀態若為「可撕榜」者,在簡章規定時間親自到招生學校撕 榜

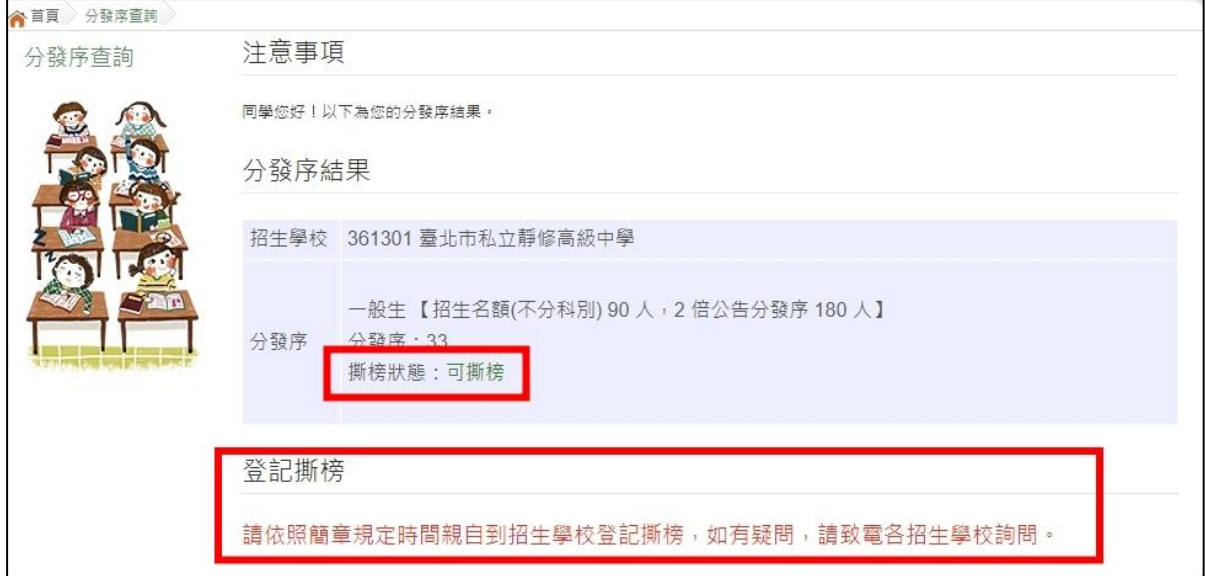

#### 2. 特殊生

系統顯示哪個身分可否撕榜,確認分發序狀態若為「可撕榜」者,在簡章 規定 時 間親 自 到招 生學 校 撕榜

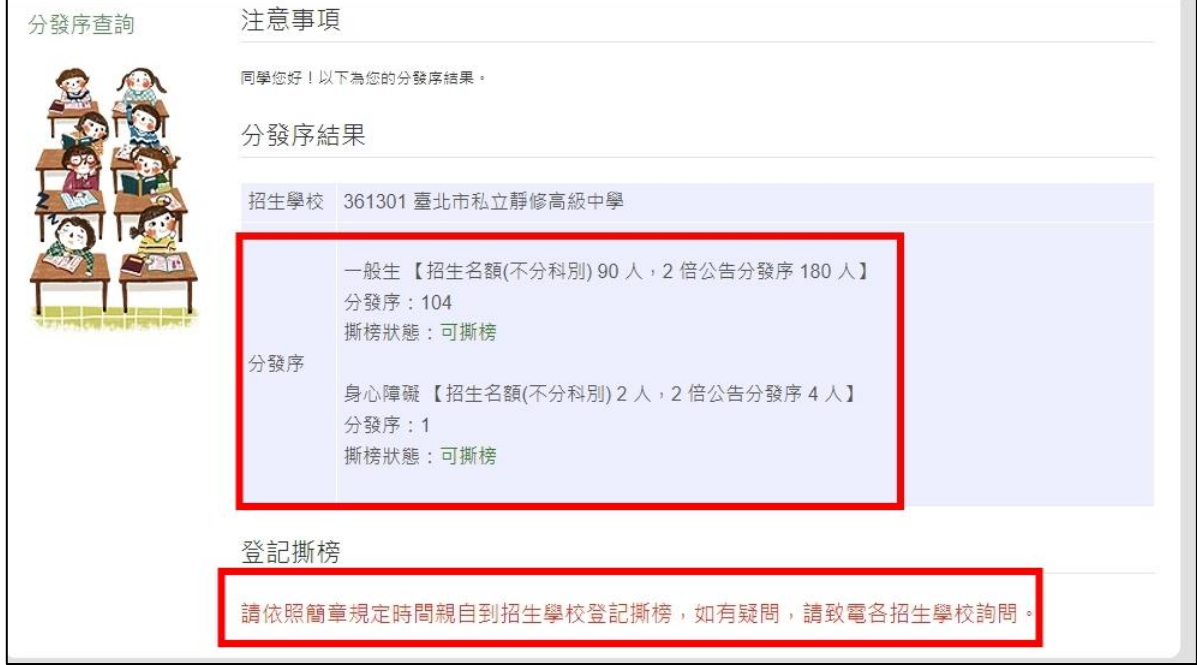